## **Renovação de Matrícula pelo Q-Acadêmico Web**

**1º Passo:** Acesse o portal do IFPE [\(https://www.ifpe.edu.br/\)](https://www.ifpe.edu.br/) e na barra lateral esquerda clique no link "Sistema Acadêmico".

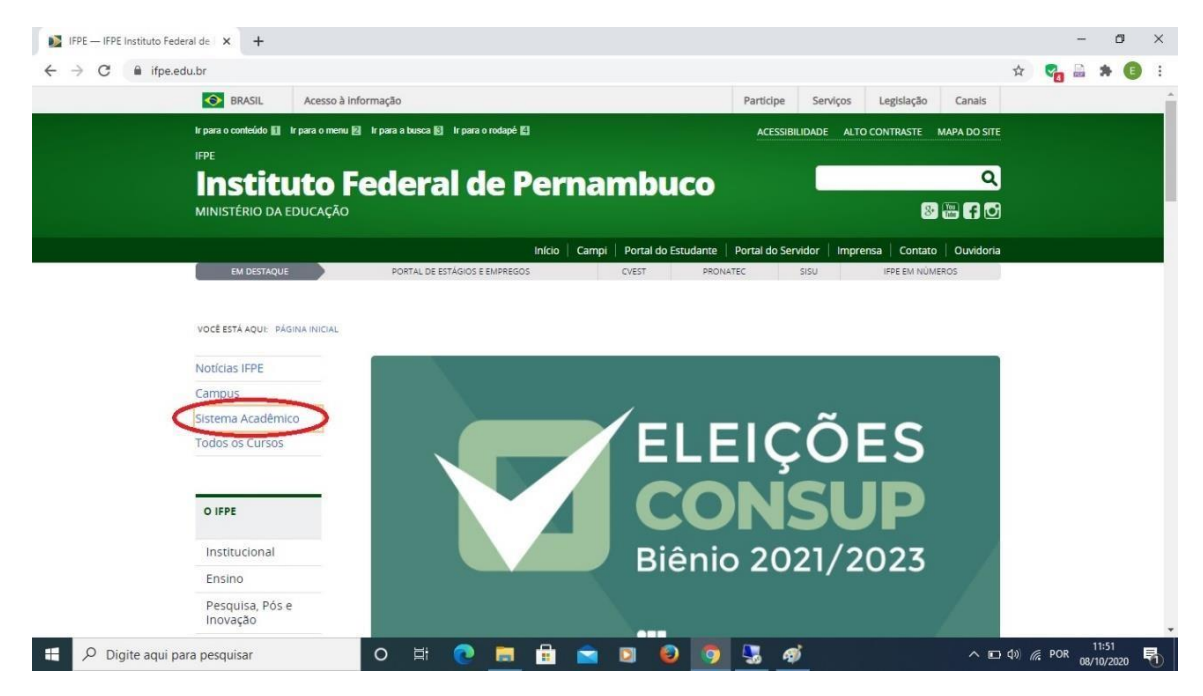

**2º** Passo: Após ser redirecionado para o portal Q-Acadêmico Web [\(https://qacademico.ifpe.edu.br/](https://qacademico.ifpe.edu.br/)), clique em "Aluno".

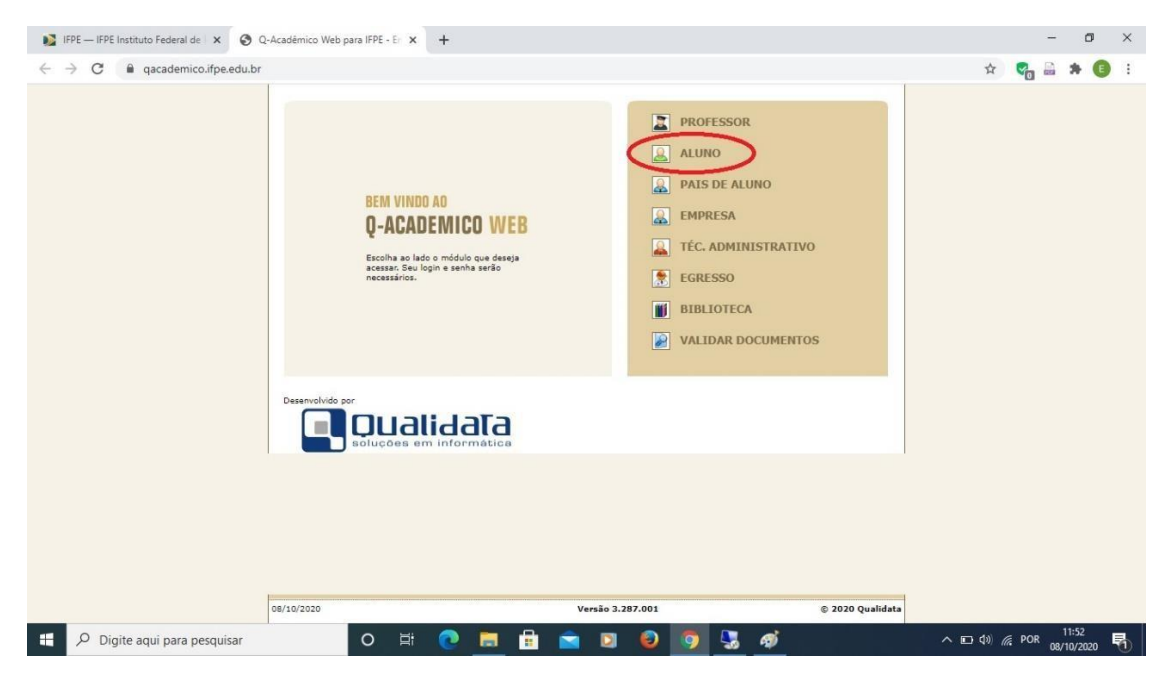

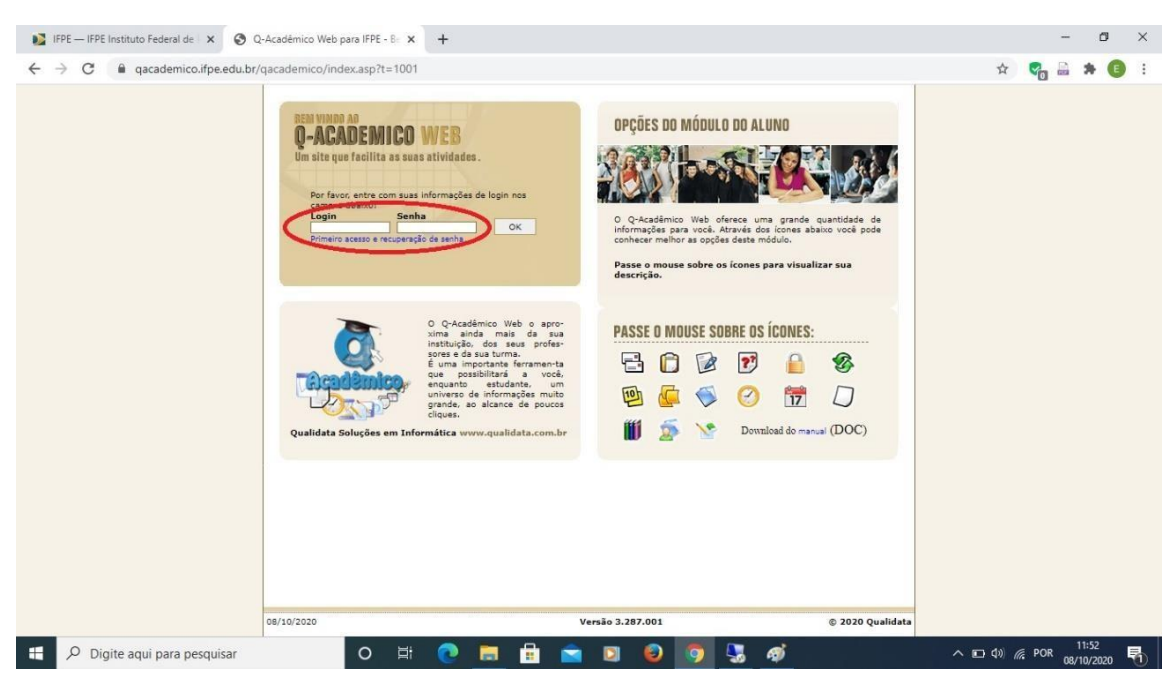

**4º Passo:** Clique no link "Renovação de Matrícula", que ficará disponível na página inicial no período previsto (de 02/11/2020 a 04/11/2020).

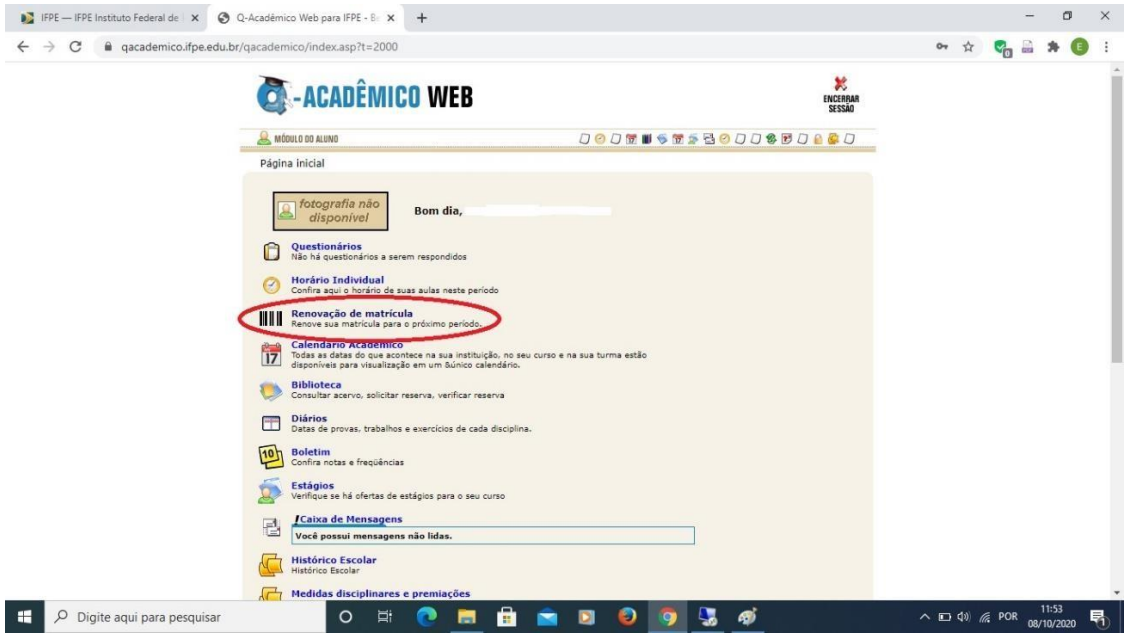

## **3º Passo:** Insira seu Login (matrícula) e Senha.

**5º Passo:** Clique no botão "Confirmar".

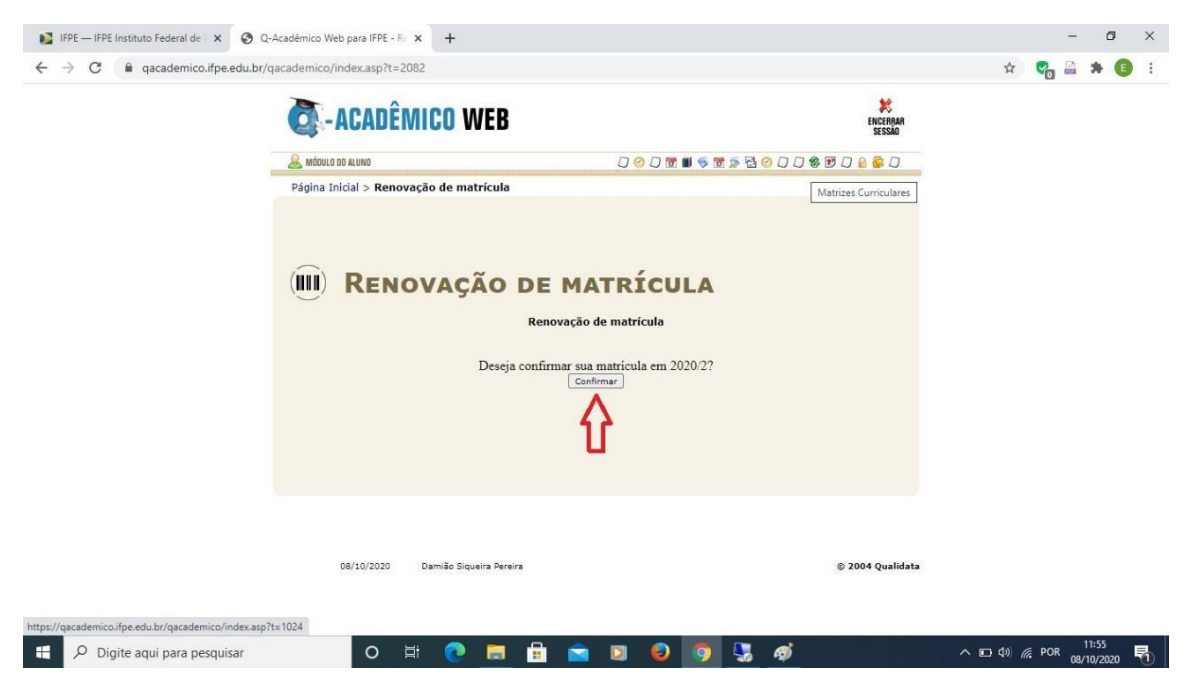

**6º Passo:** Observe a mensagem de confirmação e clique no link em azul para gerar o comprovante. Imprima o comprovante ou salve no seu dispositivo.

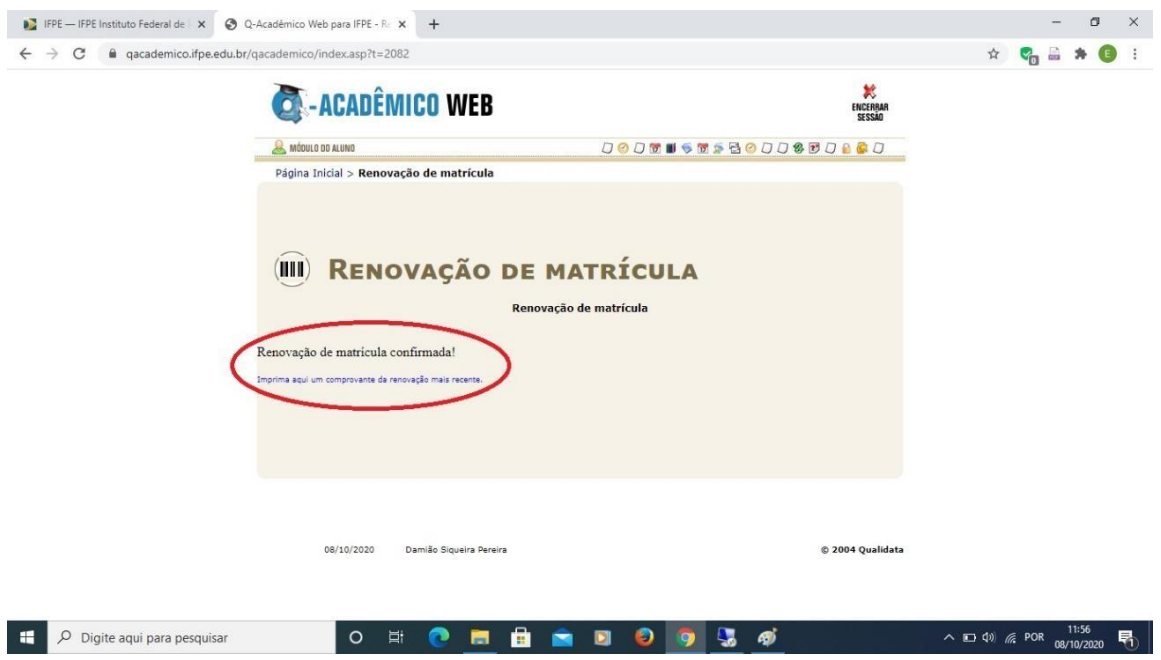

**ATENÇÃO:** Após a data de encerramento do período de renovação de matrícula (04/11/2020) acesse seu Q-Acadêmico Web para verificar se está matriculado em todas as disciplinas do período que irá cursar.

Quaisquer dúvidas, não hesite em entrar em contato conosco pelo e-mail: **<crat@garanhuns.ifpe.edu.br>**, sempre informando seu nome completo e matrícula.